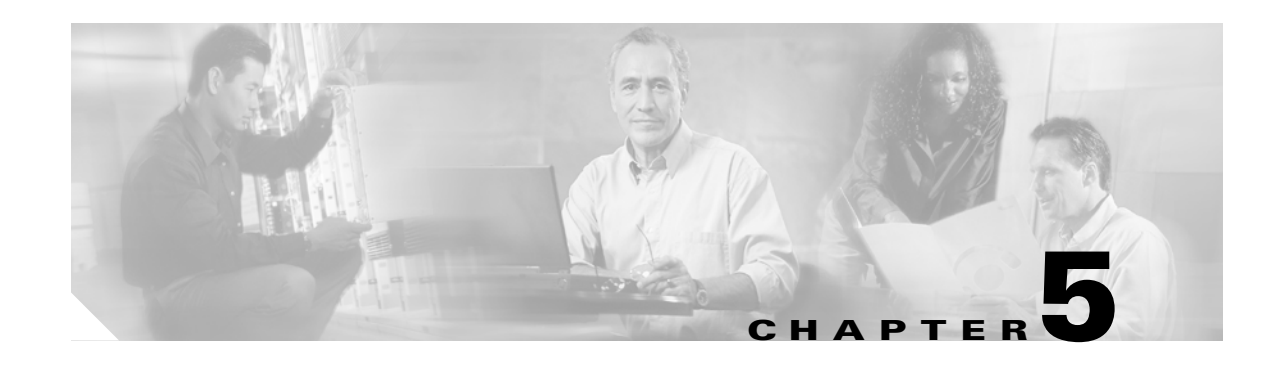

# **Cisco Transport Controller Operation**

This chapter describes Cisco Transport Controller (CTC), the software interface for the Cisco ONS 15454. For CTC setup and login information, refer to the *Cisco ONS 15454 DWDM Procedure Guide*.

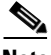

**Note** Unless otherwise specified, "ONS 15454" refers to both ANSI and ETSI shelf assemblies.

Chapter topics include:

- **•** [5.1 CTC Software Delivery Methods, page 5-1](#page-0-0)
- **•** [5.2 CTC Installation Overview, page 5-4](#page-3-0)
- **•** [5.3 PC and UNIX Workstation Requirements, page 5-5](#page-4-0)
- **•** [5.4 ONS 15454 Connections, page 5-6](#page-5-0)
- **•** [5.5 CTC Window, page 5-8](#page-7-0)
- **•** [5.6 TCC2/TCC2P Card Reset, page 5-18](#page-17-0)
- **•** [5.7 TCC2/TCC2P Card Database, page 5-19](#page-18-0)
- **•** [5.8 Software Revert, page 5-19](#page-18-1)

## <span id="page-0-0"></span>**5.1 CTC Software Delivery Methods**

ONS 15454 provisioning and administration is performed using the CTC software. CTC is a Java application that is installed in two locations: it is stored on the TCC2 or TCC2P card and it is downloaded to your workstation the first time you log into the ONS 15454 with a new software release.

### **5.1.1 CTC Software Installed on the TCC2/TCC2P Card**

CTC software is preloaded on the ONS 15454 TCC2/TCC2P cards; therefore, you do not need to install software on the TCC2/TCC2P cards. When a new CTC software version is released, use the release-specific software upgrade document to upgrade the ONS 15454 software on the TCC2/TCC2P card.

When you upgrade CTC software, the TCC2/TCC2P cards store the new CTC version as the protect CTC version. When you activate the new CTC software, the TCC2/TCC2P cards store the older CTC version as the protect CTC version, and the newer CTC release becomes the working version. You can view the software versions that are installed on an ONS 15454 by selecting the Maintenance > Software tabs in node view (single-shelf mode) or multishelf view (multishelf mode) ([Figure 5-1](#page-1-0)).

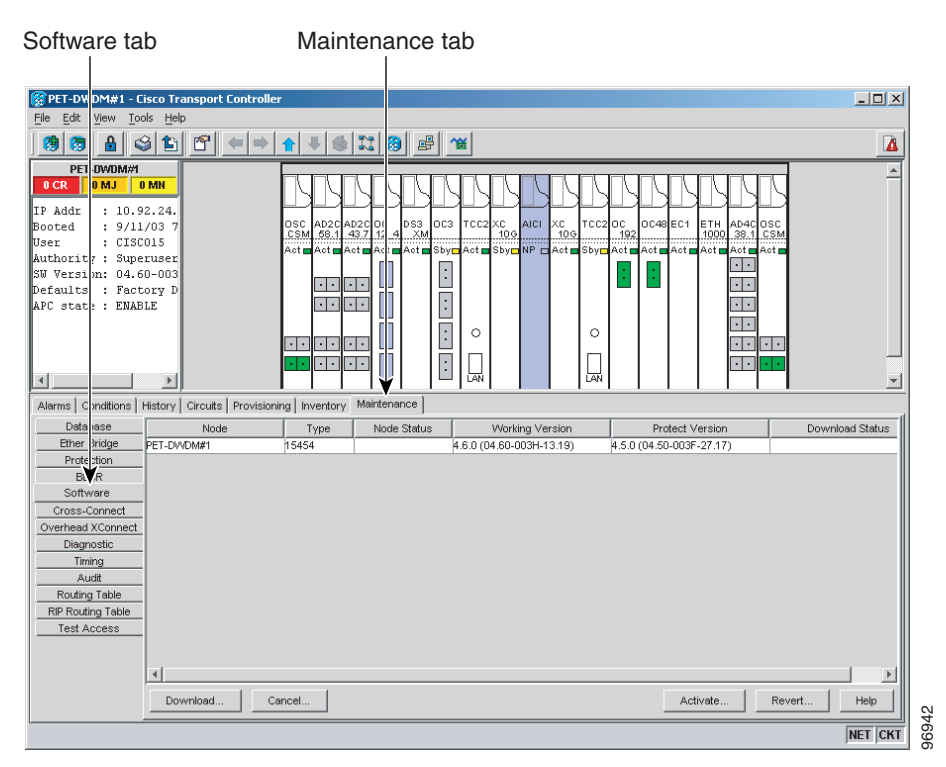

<span id="page-1-0"></span>*Figure 5-1 CTC Software Versions, Node View (Single-Shelf Mode)*

Select the Maintenance > Software tabs in network view to display the software versions installed on all the network nodes [\(Figure 5-2](#page-2-0)).

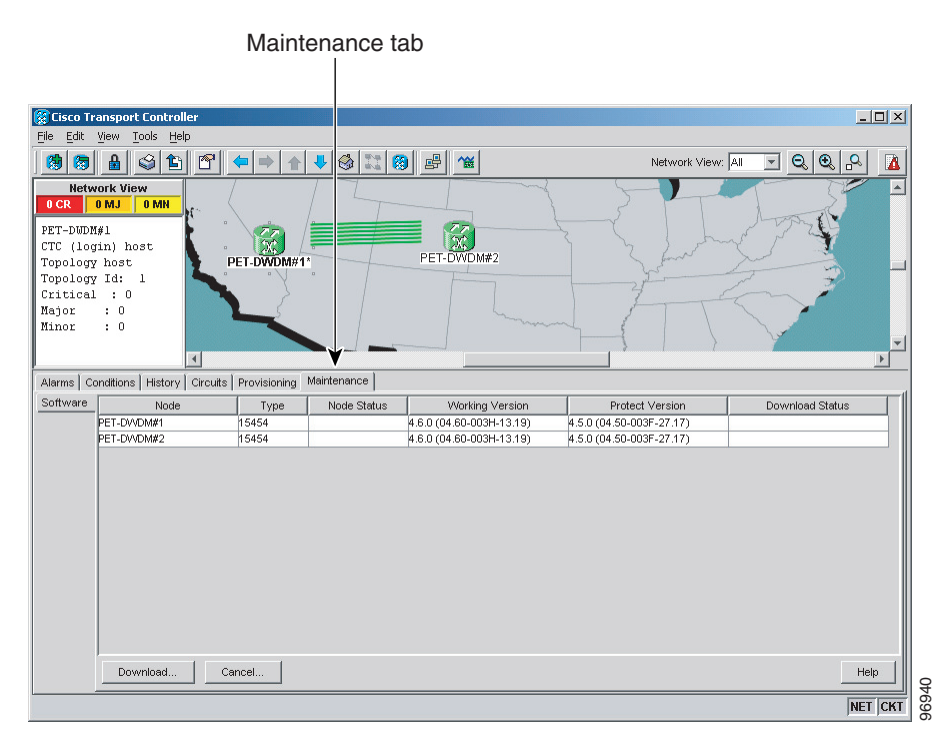

#### <span id="page-2-0"></span>*Figure 5-2 CTC Software Versions, Network View*

### **5.1.2 CTC Software Installed on the PC or UNIX Workstation**

CTC software is downloaded from the TCC2/TCC2P cards and installed on your computer automatically after you connect to the ONS 15454 with a new software release for the first time. Downloading the CTC software files automatically ensures that your computer is running the same CTC software version as the TCC2/TCC2P cards you are accessing. The CTC files are stored in the temporary directory designated by your computer operating system. You can use the Delete CTC Cache button to remove files stored in the temporary directory. If the files are deleted, they download the next time you connect to an ONS 15454. Downloading the Java archive (JAR) files for CTC takes several minutes depending on the bandwidth of the connection between your workstation and the ONS 15454. For example, JAR files downloaded from a modem or a data communications channel (DCC) network link require more time than JAR files downloaded over a LAN connection.

During network topology discovery, CTC polls each node in the network to determine which one contains the most recent version of the CTC software. If CTC discovers a node in the network that has a more recent version of the CTC software than the version you are currently running, CTC generates a message stating that a later version of the CTC has been found in the network and offers to install the CTC software upgrade. After the node view appears, you can upgrade CTC by using the **Tools > Update CTC** menu option. If you have network discovery disabled, CTC will not seek more recent versions of the software. Unreachable nodes are not included in the upgrade discovery.

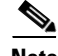

**Note** Upgrading the CTC software will overwrite your existing software. You must restart CTC after the upgrade is complete.

 $\mathbf{r}$ 

# <span id="page-3-0"></span>**5.2 CTC Installation Overview**

To connect to an ONS 15454 using CTC, you enter the ONS 15454 IP address in the URL field of Netscape Navigator or Microsoft Internet Explorer. After connecting to an ONS 15454, the following occurs automatically:

- **1.** A CTC launcher applet is downloaded from the TCC2/TCC2P card to your computer.
- **2.** The launcher determines whether your computer has a CTC release matching the release on the ONS 15454 TCC2/TCC2P card.
- **3.** If the computer does not have CTC installed, or if the installed release is older than the TCC2/TCC2P card's version, the launcher downloads the CTC program files from the TCC2/TCC2P card.
- **4.** The launcher starts CTC. The CTC session is separate from the web browser session, so the web browser is no longer needed. Always log into nodes having the latest software release. If you log into an ONS 15454 that is connected to ONS 15454s with older versions of CTC, or to Cisco ONS 15327s or Cisco ONS 15600s, CTC files are downloaded automatically to enable you to interact with those nodes. The CTC file download occurs only when necessary, such as during your first login. You cannot interact with nodes on the network that have a software version later than the node that you used to launch CTC.

Each ONS 15454 can handle up to five concurrent CTC sessions. CTC performance can vary, depending upon the volume of activity in each session, network bandwidth, and TCC2/TCC2P card load.

Note You can also use TL1 commands to communicate with the Cisco ONS 15454 through VT100 terminals and VT100 emulation software, or you can telnet to an ONS 15454 using TL1 port 3083. Refer to the *Cisco ONS SONET TL1 Command Guide* or *Cisco ONS 15454 SDH TL1 Command Guide* for a comprehensive list of TL1 commands.

## <span id="page-4-0"></span>**5.3 PC and UNIX Workstation Requirements**

To use CTC for the ONS 15454, your computer must have a web browser with the correct Java Runtime Environment (JRE) installed. The correct JRE for each CTC software release is included on the Cisco ONS 15454 software CD. If you are running multiple CTC software releases on a network, the JRE installed on the computer must be compatible with the different software releases.

When you change the JRE version on the JRE tab, you must exit and restart CTC for the new JRE version to take effect. [Table 5-1](#page-4-1) shows JRE compatibility with ONS 15454 software releases.

<span id="page-4-1"></span>

| <b>ONS Software Release</b>  | <b>JRE 1.2.2</b><br><b>Compatible</b> | <b>JRE 1.3</b><br><b>Compatible</b> | <b>JRE 1.4</b><br><b>Compatible</b> | <b>JRE 1.5</b><br><b>Compatible</b> |
|------------------------------|---------------------------------------|-------------------------------------|-------------------------------------|-------------------------------------|
| <b>ONS 15454 Release 4.5</b> | N <sub>0</sub>                        | Yes                                 | N <sub>0</sub>                      | N <sub>0</sub>                      |
| <b>ONS</b> 15454 Release 4.6 | N <sub>0</sub>                        | <b>Yes</b>                          | Yes                                 | N <sub>0</sub>                      |
| <b>ONS 15454 Release 4.7</b> | N <sub>0</sub>                        | N <sub>0</sub>                      | Yes                                 | N <sub>0</sub>                      |
| <b>ONS 15454 Release 5.0</b> | N <sub>0</sub>                        | N <sub>0</sub>                      | Yes                                 | N <sub>0</sub>                      |
| <b>ONS</b> 15454 Release 6.0 | N <sub>0</sub>                        | N <sub>0</sub>                      | Yes                                 | N <sub>0</sub>                      |
| <b>ONS 15454 Release 7.0</b> | N <sub>0</sub>                        | N <sub>0</sub>                      | Yes                                 | $Yes-1$                             |

*Table 5-1 JRE Compatibility*

1. JRE 1.4.2 is the preferred version which is included in the software CD

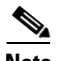

**Note** To avoid network performance issues, Cisco recommends managing a maximum of 50 nodes concurrently with CTC. The 50 nodes can be on a single DCC or split across multiple DCCs. Cisco does not recommend running multiple CTC sessions when managing two or more large networks. To manage more than 50 nodes, Cisco recommends using Cisco Transport Manager (CTM). If you do use CTC to manage more than 50 nodes, you can improve performance by adjusting the heap size; see the "General Troubleshooting" chapter of the *Cisco ONS 15454 DWDM Troubleshooting Guide*. You can also create login node groups; see the "Connect the PC and Log Into the GUI" chapter of the *Cisco ONS 15454 DWDM Procedure Guide*.

[Table 5-2](#page-4-2) lists the requirements for PCs and UNIX workstations. In addition to the JRE, the Java plug-in is also included on the ONS 15454 software CD.

<span id="page-4-2"></span>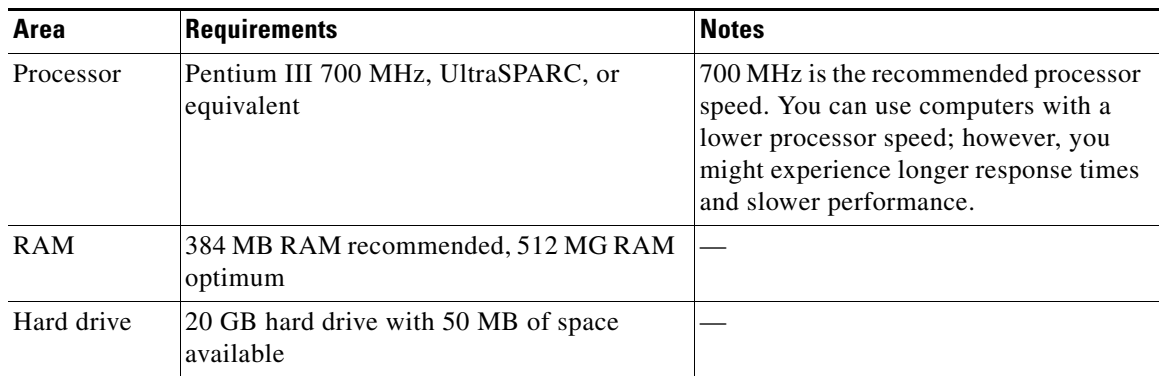

#### *Table 5-2 Computer Requirements for CTC*

Г

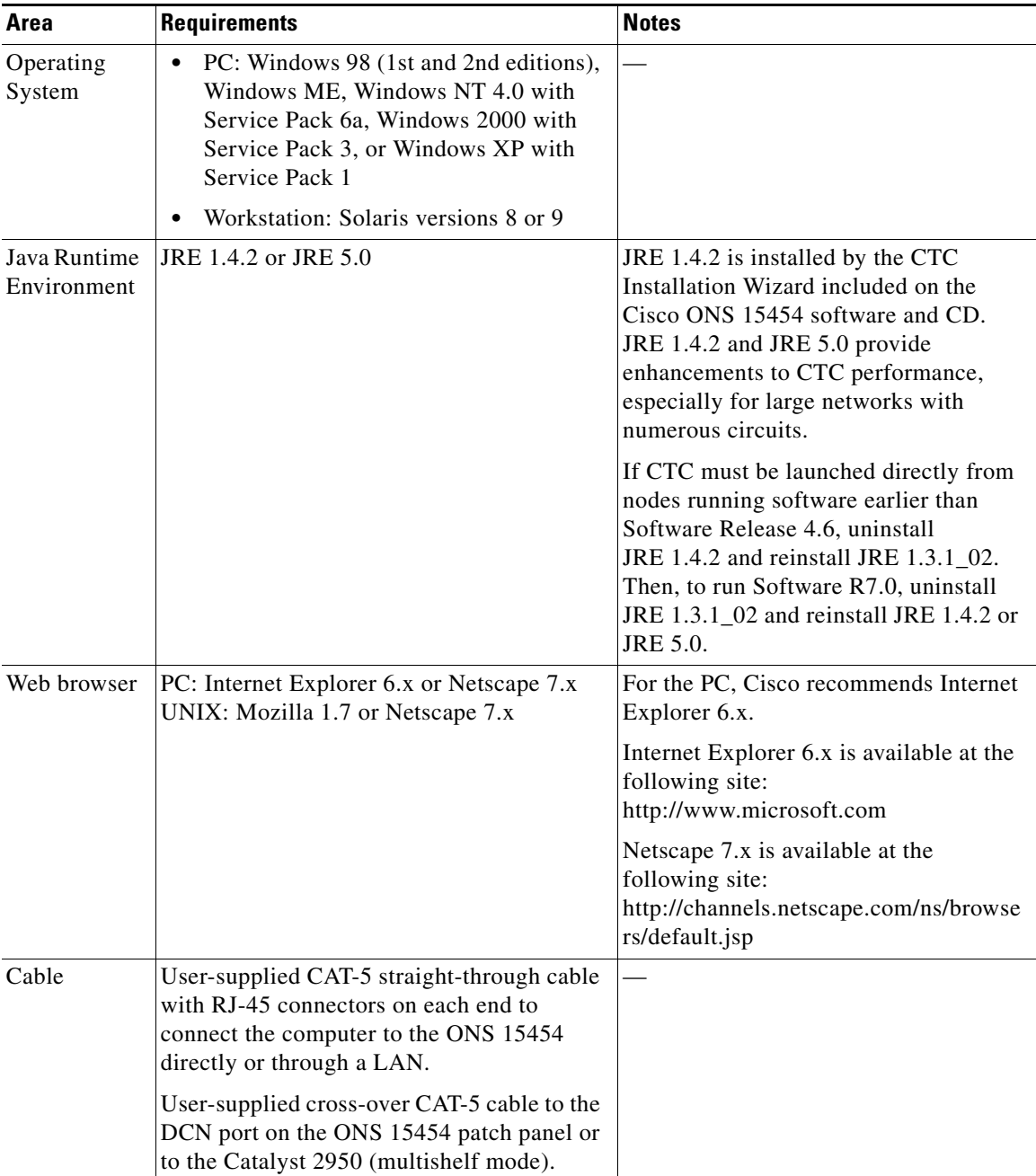

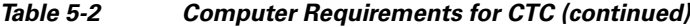

# <span id="page-5-0"></span>**5.4 ONS 15454 Connections**

You can connect to the ONS 15454 in multiple ways. You can connect your PC directly to the ONS 15454 (local craft connection) using the RJ-45 port on the TCC2/TCC2P card or, for the ANSI shelf, using the LAN pins on the backplane (the ETSI shelf provides a LAN connection via the RJ-45 jack on the MIC-T/C/P Front Mount Electrical Connection [FMEC]). Alternatively, you can connect

your PC to a hub or switch that is connected to the ONS 15454, connect to the ONS 15454 through a LAN or modem, or establish TL1 connections from a PC or TL1 terminal. [Table 5-3](#page-6-0) lists the ONS 15454 connection methods and requirements.

<span id="page-6-0"></span>

| <b>Method</b>    | <b>Description</b>                                                                                                    | <b>Requirements</b>                                                                                                    |
|------------------|----------------------------------------------------------------------------------------------------|----------------------------------------------------------------------------------------------------|
| Local craft      | Refers to onsite network connections<br>between the CTC computer and the<br>ONS 15454 using one of the following:<br>The RJ-45 (LAN) port on the<br>TCC2/TCC2P card                                                                         | If you do not use Dynamic Host<br>Configuration Protocol (DHCP), you must<br>change the computer IP address, subnet<br>mask, and default router, or use automatic<br>host detection. |
|                  | The RJ-45 (LAN) port on the patch panel<br>$\bullet$<br>(multishelf mode)                                                                                                    |                                                                                                    |
|                  | Port 23 or 24 of the Catalyst 2950<br>$\bullet$<br>(multishelf mode)                                                                                                    |                                                                                                    |
|                  | The LAN pins on the ONS 15454<br>backplane (ANSI)                                                                                                    |                                                                                                    |
|                  | The RJ-45 jack on the MIC-T/C/P<br>FMEC (ETSI)                                                                                                    |                                                                                                    |
|                  | A hub or switch to which the ONS 15454<br>is connected                                                                                                    |                                                                                                    |
| Corporate<br>LAN | Refers to a connection to the ONS 15454<br>through a corporate or network operations<br>center (NOC) LAN.                                                                                                    | The ONS 15454 must be provisioned<br>$\bullet$<br>for LAN connectivity, including IP<br>address, subnet mask, and default<br>gateway.                                                |
|                  |                                                                                                    | The ONS 15454 must be physically<br>$\bullet$<br>connected to the corporate LAN.                                                                                                    |
|                  |                                                                                                    | $\bullet$<br>The CTC computer must be connected<br>to the corporate LAN that has<br>connectivity to the ONS 15454.                                                                   |
| TL1              | Refers to a connection to the ONS 15454<br>using TL1 rather than CTC. TL1 sessions can<br>be started from CTC, or you can use a TL1<br>terminal. The physical connection can be a<br>craft connection, corporate LAN, or a TL1<br>terminal. | Refer to the Cisco ONS SONET TL1<br>Reference Guide or the Cisco ONS 15454<br>SDH TL1 Reference Guide.                                                                               |
| Remote           | Refers to a connection made to the<br>ONS 15454 using a modem.                                                                                                    | A modem must be connected to the<br>$\bullet$<br>ONS 15454.                                                                                                    |
|                  |                                                                                                    | The modem must be provisioned for<br>$\bullet$<br>the ONS 15454. To run CTC, the<br>modem must be provisioned for<br>Ethernet access.                                                |

*Table 5-3 ONS 15454 Connection Methods*

# <span id="page-7-0"></span>**5.5 CTC Window**

When you log into a single-shelf ONS 15454, the CTC window appears in node view ([Figure 5-3\)](#page-7-1). When you log into a multishelf ONS 15454, meaning that two or more ONS 15454 shelves are configured to operate as one node, the multishelf view ([Figure 5-4\)](#page-8-0) appears in the CTC window. The window includes a menu bar, a toolbar, and a top and bottom pane. The top pane provides status information about the selected objects and a graphic of the current view. The bottom pane provides tabs and subtabs to view ONS 15454 information and perform ONS 15454 provisioning and maintenance tasks. From the CTC window, you can display the other ONS 15454 views. In single-shelf mode, these are the network, node, and card views. In multishelf mode, these are the network, multishelf, shelf, and card views.

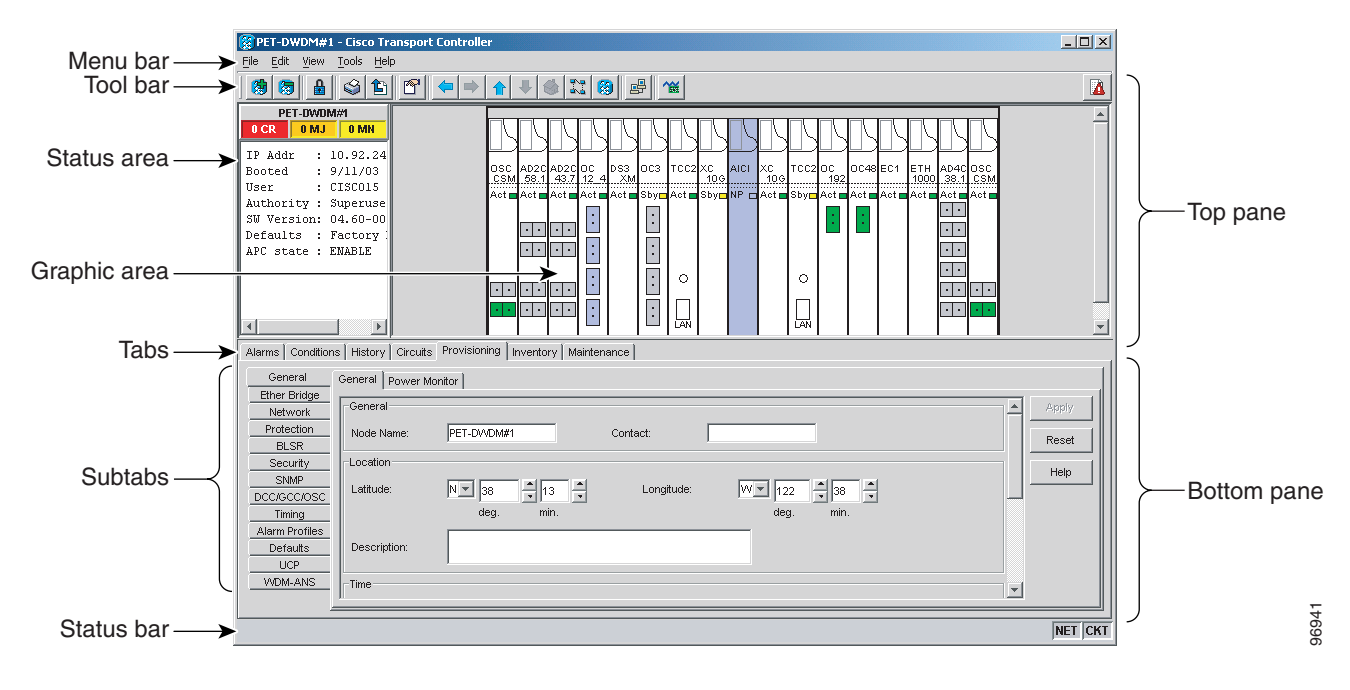

<span id="page-7-1"></span>*Figure 5-3 Node View (Default Login View for Single-Shelf Mode)*

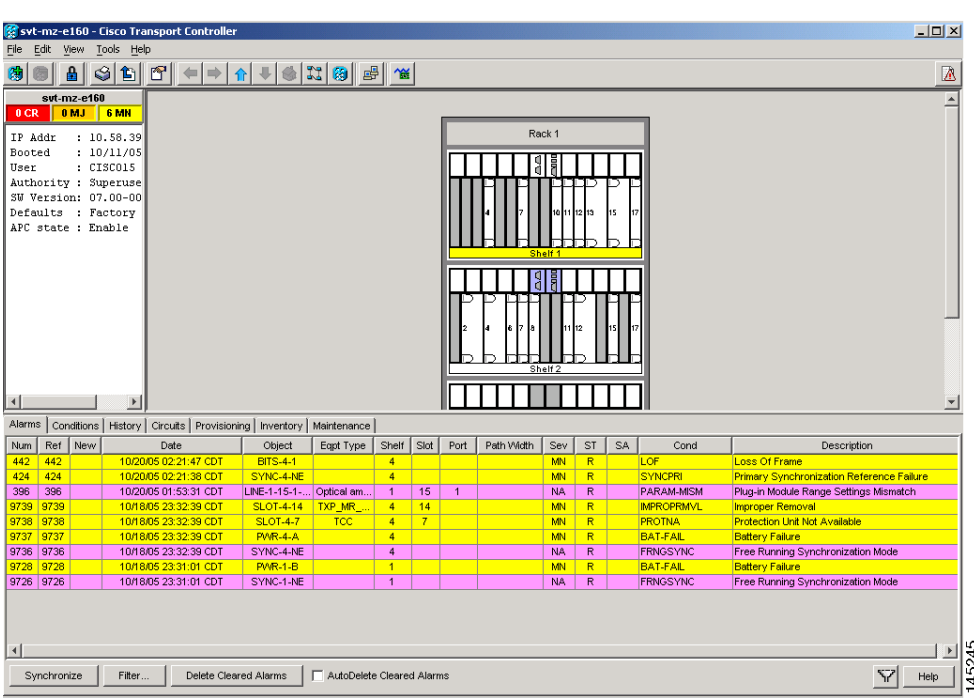

<span id="page-8-0"></span>*Figure 5-4 Multishelf View (Default Login View for Multishelf Mode)*

### **5.5.1 Summary Pane**

The Summary pane on the left has the following fields:

- Node Addr—IP address of the node.
- **•** Booted—The Booted field indicates one of the following:
	- **–** Date and time of the node reboot. The node reboot is caused by complete power cycle, software upgrade, or software downgrade.
	- **–** Date and time of reset of the control cards one after the other.
- **•** User—Login user name.
- **•** Authority—Security level of users. The possible security levels are Retrieve, Maintanence, Provisioning, and Superuser.
- **•** SW Version—CTC software version.
- **•** Defaults—Name provided to identify the defaults list.

### **5.5.2 Node View (Multishelf Mode), Node View (Single-Shelf Mode), and Shelf View (Multishelf Mode)**

Node view, shown in [Figure 5-3](#page-7-1), is the first view that appears after you log into a single-shelf ONS 15454. Multishelf view, shown in [Figure 5-4](#page-8-0), is the first view that appears after you log into a multishelf ONS 15454. The login node is the first node shown, and it is the "home view" for the session. Multishelf view and node view allow you to manage one ONS 15454 node. The status area shows the

node name; IP address; session boot date and time; number of Critical (CR), Major (MJ), and Minor (MN) alarms; name and security level of the current logged-in user; software version; and network element default setup.

In a multishelf mode, up to eight shelves operate as a single node. When you open a shelf from multishelf view, shelf view appears, which looks similar to node view but does not contain the tabs and subtabs that are used for node-level operations.

#### <span id="page-9-0"></span>**5.5.2.1 CTC Card Colors**

The graphic area of the CTC window depicts the ONS 15454 shelf assembly. The colors of the cards in the graphic reflect the real-time status of the physical card and slot ([Table 5-4\)](#page-9-0).

*Table 5-4 Multishelf View (Multishelf Mode), Node View (Single-Shelf Mode), and Shelf View (Multishelf Mode) Card Colors*

| <b>Card Color</b> | <b>Status</b>                                         |
|-------------------|-------------------------------------------------------|
| Gray              | Slot is not provisioned; no card is installed.        |
| Violet            | Slot is provisioned; no card is installed.            |
| White             | Slot is provisioned; a functioning card is installed. |
| Yellow            | Slot is provisioned; a Minor alarm condition exists.  |
| Orange            | Slot is provisioned; a Major alarm condition exists.  |
| Red               | Slot is provisioned; a Critical alarm exists.         |

On the ONS 15454 ETSI, the colors of the FMEC cards reflect the real-time status of the physical FMEC cards. [Table 5-5](#page-9-1) lists the FMEC card colors. The FMEC ports shown in CTC do not change color.

<span id="page-9-1"></span>**Note** You cannot preprovision FMECs.

*Table 5-5 Multishelf View (Multishelf Mode) and Node View (Single-Shelf Mode) FMEC Color* 

| <b>Upper Shelf FMEC Color</b> | <b>Status</b>                  |
|-------------------------------|--------------------------------|
| White                         | Functioning card is installed. |
| Yellow                        | Minor alarm condition exists.  |
| Orange (Amber)                | Major alarm condition exists.  |
| Red                           | Critical alarm exists.         |

The wording on a card in node view (single-shelf mode) or shelf view (multishelf mode) shows the status of a card (Active, Standby, Loading, or Not Provisioned). [Table 5-6](#page-9-2) lists the card statuses.

*Table 5-6 Node View (Single-Shelf Mode) or Shelf View (Multishelf Mode) Card Statuses*

<span id="page-9-2"></span>

| <b>Card Status</b> | <b>Description</b>       |
|--------------------|--------------------------|
| Act                | Card is active.          |
| <b>Sty</b>         | Card is in standby mode. |

**The Contract of the Contract of the Contract of the Contract of the Contract of the Contract of the Contract of the Contract of the Contract of the Contract of the Contract of the Contract of the Contract of the Contract** 

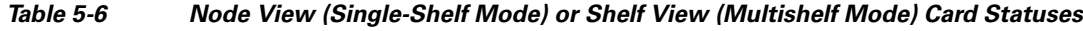

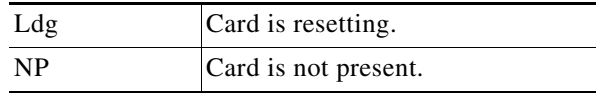

Port color in card view, node view (single-shelf mode), and shelf view (multishelf mode) indicates the port service state. [Table 5-7](#page-10-0) lists the port colors and their service states. For more information about port service states, refer to Appendix B, "Administrative and Service States."

<span id="page-10-0"></span>*Table 5-7 Node View (Single-Shelf Mode) or Shelf View (Multishelf Mode) Card Port Colors and Service States*

| <b>Port Color</b> | <b>Service State</b>                                                                                                    | <b>Description</b>                                                                                                    |
|-------------------|----------------------------------------------------------------------------------------------------|----------------------------------------------------------------------------------------------------|
| Cyan (blue)       | Out-of-Service and Management, Loopback<br>(OOS-MA,LPBK) (ANSI)<br>Locked-enabled,loopback (ETSI)                           | Port is in a loopback state. On the card in node or shelf<br>view, a line between ports indicates that the port is in<br>terminal or facility loopback (see Figure 5-5 and<br>Figure 5-6). Traffic is carried and alarm reporting is<br>suppressed. Raised fault conditions, whether or not their<br>alarms are reported, can be retrieved on the CTC<br>Conditions tab or by using the TL1 RTRV-COND<br>command.                                                                                                    |
| Cyan (blue)       | Out-of-Service and Management, Maintenance<br>(OOS-MA,MT) (ANSI)<br>Locked-enabled, maintenance (ETSI)                      | Port is out-of-service for maintenance. Traffic is carried<br>and loopbacks are allowed. Alarm reporting is<br>suppressed. Raised fault conditions, whether or not their<br>alarms are reported, can be retrieved on the CTC<br>Conditions tab or by using the TL1 RTRV-COND<br>command. Use this service state for testing or to suppress<br>alarms temporarily. Change the state to<br>IS-NR/Unlocked-enabled;<br>OOS-MA,DSBLD/Locked-enabled,disabled; or<br>OOS-AU, AINS/Unlocked-disabled, automaticInService<br>when testing is complete. |
| Gray              | Out-of-Service and Management, Disabled<br>(OOS-MA,DSBLD) (ANSI)<br>Locked-enabled, disabled (ETSI)                         | The port is out-of-service and unable to carry traffic.<br>Loopbacks are not allowed in this service state.                                                                                                    |
| Green             | In-Service and Normal (IS-NR) (ANSI)<br>Unlocked-enabled (ETSI)                                                             | The port is fully operational and performing as<br>provisioned. The port transmits a signal and displays<br>alarms; loopbacks are not allowed.                                                                                                    |
| Violet            | Out-of-Service and Autonomous, Automatic<br>In-Service (OOS-AU,AINS) (ANSI)<br>Unlocked-disabled, automaticInService (ETSI) | The port is out-of-service, but traffic is carried. Alarm<br>reporting is suppressed. The node monitors the ports for<br>an error-free signal. After an error-free signal is detected,<br>the port stays in this service state for the duration of the<br>soak period. After the soak period ends, the port service<br>state changes to IS-NR/Unlocked-enabled.<br>Raised fault conditions, whether or not their alarms are<br>reported, can be retrieved on the CTC Conditions tab or                                                          |
|                   |                                                                                                    | by using the TL1 RTRV-COND command. The AINS<br>port will automatically transition to<br>IS-NR/Unlocked-enabled when a signal is received for<br>the length of time provisioned in the soak field.                                                                                                    |

<span id="page-11-1"></span><span id="page-11-0"></span>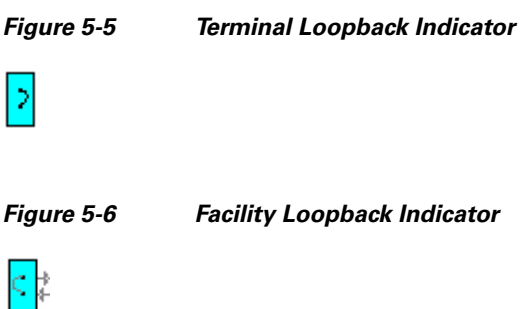

### **5.5.2.2 Multishelf View Card Shortcuts**

If you move your mouse over cards in the multishelf view graphic, popups display additional information about the card including the card type; the card status (active or standby); the type of alarm, such as Critical, Major, or Minor (if any); the alarm profile used by the card; and for transponder (TXP) or muxponder (MXP) cards, the wavelength of the dense wavelength division multiplexing (DWDM) port.

#### **5.5.2.3 Node View (Single-Shelf Mode) or Shelf View (Multishelf Mode) Card Shortcuts**

If you move your mouse over cards in the node view (single-shelf mode) or shelf view (multishelf mode) graphic, popups display additional information about the card including the card type; the card status (active or standby); the type of alarm, such as Critical, Major, or Minor (if any); the alarm profile used by the card; and for TXP or MXP cards, the wavelength of the DWDM port. Right-click a card to reveal a shortcut menu, which you can use to open, reset, delete, or change a card. Right-click a slot to preprovision a card (that is, provision a slot before installing the card).

#### <span id="page-11-2"></span>**5.5.2.4 Multishelf View Tabs**

[Table 5-8](#page-11-2) lists the tabs and subtabs available in the multishelf view. The actions on these tabs apply to the multishelf node and its subtending shelves.

| Tab          | <b>Description</b>                                                                                                    | <b>Subtabs</b>                                                                                |
|--------------|----------------------------------------------------------------------------------------------------|-----------------------------------------------------------------------------------------------|
| Alarms       | Lists current alarms (CR, MJ, MN) for the<br>multishelf node and updates them in real time.                                                                                                    |                                                                                               |
| Conditions   | Displays a list of standing conditions on the<br>multishelf node.                                                                                                    |                                                                                               |
| History      | Provides a history of multishelf node alarms<br>including the date, type, and severity of each<br>alarm. The Session subtab displays alarms and<br>events for the current session. The Node subtab<br>displays alarms and events retrieved from a<br>fixed-size log on the node. | Session, Node                                                                                 |
| Circuits     | Creates, deletes, edits, and maps circuits.                                                                                                    | Circuits, Rolls                                                                               |
| Provisioning | Provisions the ONS 15454 multishelf node.                                                                                                    | General, Network, OSI, Security,<br>SNMP, Comm Channels, Alarm<br>Profiles, Defaults, WDM-ANS |

*Table 5-8 Multishelf View Tabs and Subtabs*

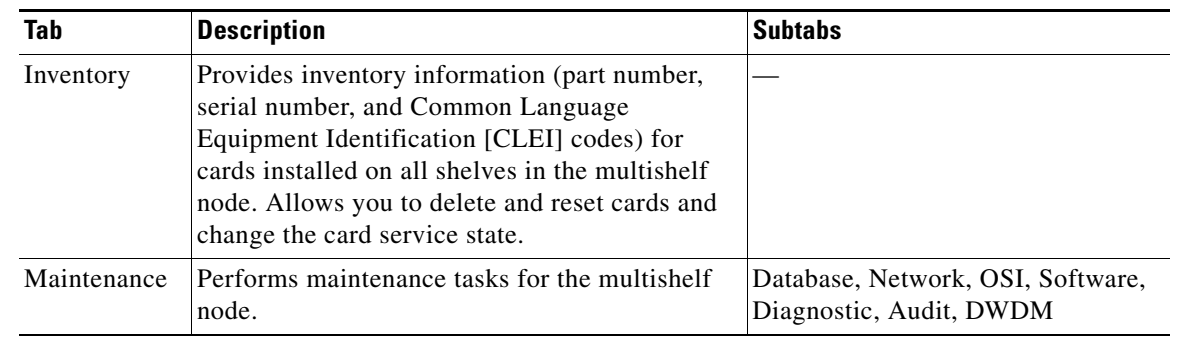

#### *Table 5-8 Multishelf View Tabs and Subtabs (continued)*

### <span id="page-12-0"></span>**5.5.2.5 Node View (Single-Shelf Mode) or Shelf View (Multishelf Mode) Tabs**

[Table 5-9](#page-12-0) lists the tabs and subtabs available in node view (single-shelf mode) or shelf view (multishelf mode).

| <b>Tab</b>   | <b>Description</b>                                                                                                    | <b>Subtabs</b>                                                                                                    |
|--------------|----------------------------------------------------------------------------------------------------|----------------------------------------------------------------------------------------------------|
| Alarms       | Lists current alarms (CR, MJ, MN) for the node<br>or shelf and updates them in real time.                                                                                                    |                                                                                                    |
| Conditions   | Displays a list of standing conditions on the<br>node or shelf.                                                                                                    |                                                                                                    |
| History      | Provides a history of node or shelf alarms<br>including the date, type, and severity of each<br>alarm. The Session subtab displays alarms and<br>events for the current session. The Node subtab<br>displays alarms and events retrieved from a<br>fixed-size log on the node. | Session, Node                                                                                                    |
| Circuits     | Creates, deletes, edits, and maps circuits.                                                                                                    | Circuits, Rolls                                                                                                    |
| Provisioning | Provisions the ONS 15454 single-shelf or<br>multishelf node.                                                                                                    | Single-shelf mode: General,<br>Network, OSI, Security, SNMP,<br>Comm Channels, Alarm Profiles,<br>Defaults, WDM-ANS |
|              |                                                                                                    | Multishelf mode: General,<br>Protection, Timing, Alarm Profiles                                                     |
| Inventory    | Provides inventory information (part number,<br>serial number, and CLEI codes) for cards<br>installed in the single-shelf or multishelf node.<br>Allows you to delete and reset cards and change<br>the card service state.                                                    |                                                                                                    |
| Maintenance  | Performs maintenance tasks for the single-shelf<br>or multishelf node.                                                                                                    | Single-shelf mode: Database,<br>Network, OSI, Software,<br>Diagnostic, Audit, DWDM                                  |
|              |                                                                                                    | Multishelf mode: Protection,<br>Overhead XConnect, Diagnostic,<br>Timing                                            |

*Table 5-9 Node View (Single-Shelf Mode) or Shelf View (Multishelf Mode) Tabs and Subtabs*

### **5.5.3 Network View**

Network view allows you to view and manage ONS 15454s that have DCC connections to the node that you logged into and any login node groups you have selected ([Figure 5-7\)](#page-13-0).

<span id="page-13-0"></span>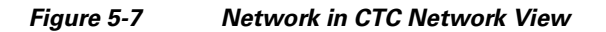

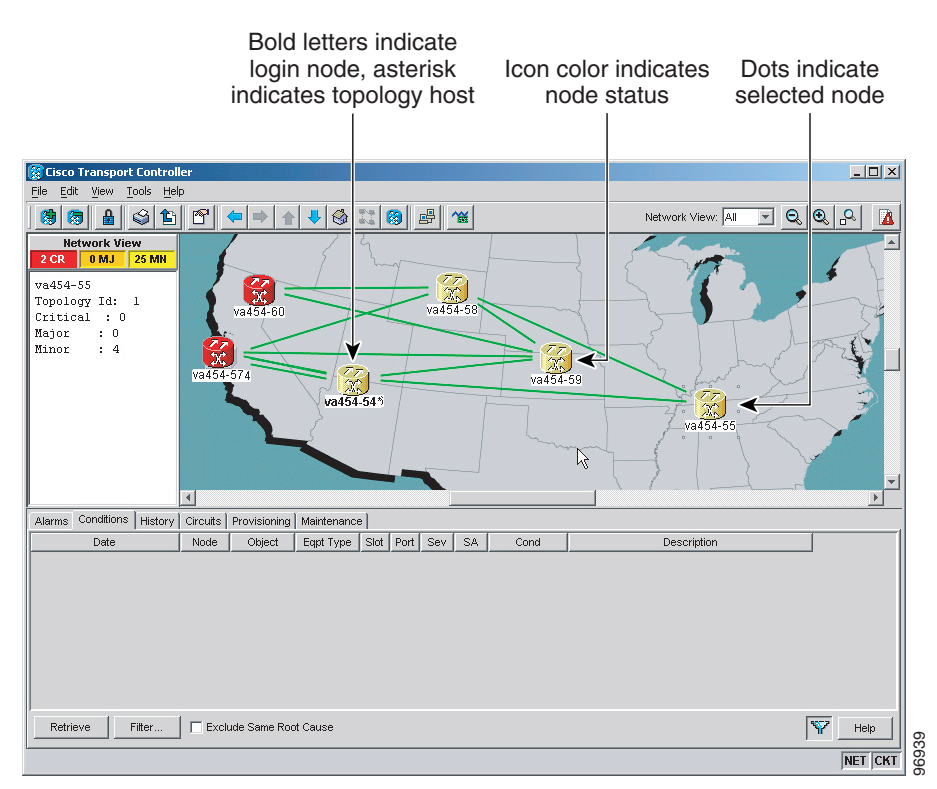

**Note** Nodes with DCC connections to the login node do not appear if you checked the Disable Network Discovery check box in the Login dialog box.

The graphic area displays a background image with colored ONS 15454 icons. A Superuser can set up the logical network view feature, which enables each user to see the same network view.

### <span id="page-13-1"></span>**5.5.3.1 Network View Tabs**

[Table 5-10](#page-13-1) lists the tabs and subtabs available in network view.

| Tab           | <b>Description</b>                                                                  | <b>Subtabs</b> |
|---------------|-------------------------------------------------------------------------------------|----------------|
| <b>Alarms</b> | Lists current alarms (CR, MJ, MN) for the<br>network and updates them in real time. |                |
| Conditions    | Displays a list of standing conditions on the<br>network.                           |                |

*Table 5-10 Network View Tabs and Subtabs*

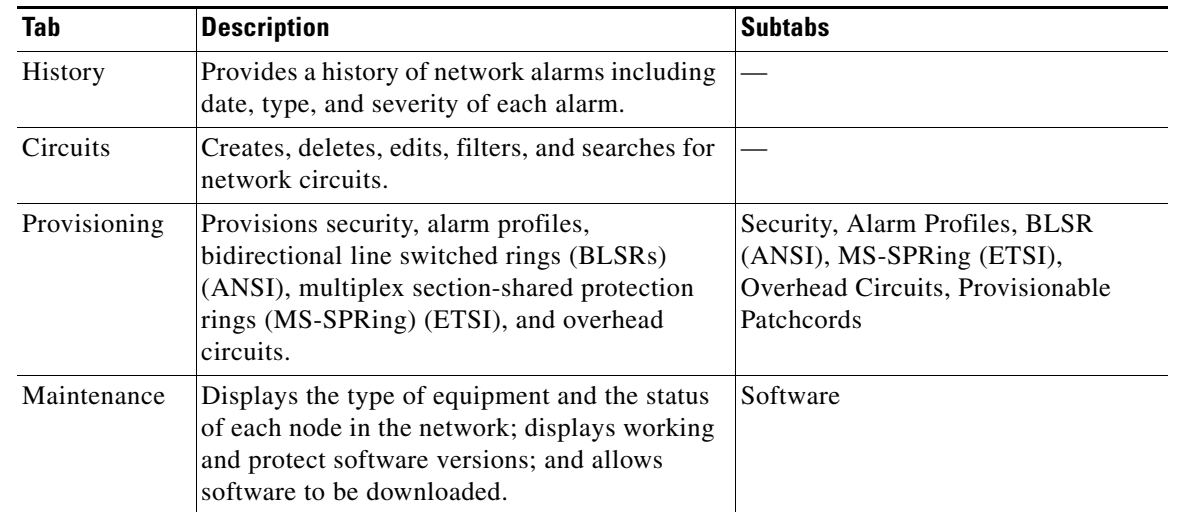

#### *Table 5-10 Network View Tabs and Subtabs (continued)*

#### <span id="page-14-1"></span>**5.5.3.2 CTC Node Colors**

The color of a node in network view, shown in [Table 5-11](#page-14-1), indicates the node alarm status.

| Color                 | <b>Alarm Status</b>                                                                                                    |
|-----------------------|----------------------------------------------------------------------------------------------------|
| Green                 | No alarms                                                                                                    |
| Yellow                | Minor alarms                                                                                                    |
| Orange                | Major alarms                                                                                                    |
| Red                   | Critical alarms                                                                                                    |
| Gray with<br>Unknown# | Node initializing for the first time (CTC displays Unknown# because CTC has<br>not discovered the name of the node yet) |

*Table 5-11 Node Status Shown in Network View*

#### <span id="page-14-0"></span>**5.5.3.3 DCC Links**

The lines show DCC connections between the nodes ([Table 5-12](#page-14-0)). DCC connections can be green (active) or gray (fail). The lines can also be solid (circuits can be routed through this link) or dashed (circuits cannot be routed through this link). Circuit provisioning uses active/routable links. Selecting a node or span in the graphic area displays information about the node and span in the status area.

*Table 5-12 DCC Colors Indicating State in Network View*

| <b>Color and Line Style</b> | <b>State</b>       |
|-----------------------------|--------------------|
| Green and solid             | Active/Routable    |
| Green and dashed            | Active/Nonroutable |
| Gray and solid              | Failed/Routable    |
| Gray and dashed             | Failed/Nonroutable |

#### **5.5.3.4 Link Consolidation**

CTC provides the ability to consolidate the DCC, generic communications channel (GCC), optical transmission section (OTS), and PPC links shown in the network view into a more streamlined view. Link consolidation allows you to condense multiple inter-nodal links into a single link. The link consolidation sorts links by class, meaning that all DCC links are consolidated together, for example.You can access individual links within consolidated links using the right-click shortcut menu.Each link has an associated icon ([Table 5-13\)](#page-15-0).

| Icon        | <b>Description</b> |
|-------------|--------------------|
|             | DCC icon           |
| $\mathbf 0$ |                    |
|             | GCC icon           |
|             | OTS icon           |
|             | PPC icon           |

<span id="page-15-0"></span>*Table 5-13 Link Icons*

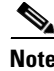

**Note** Link consolidation is only available on non-detailed maps. Non-detailed maps display nodes in icon form instead of detailed form, meaning that the nodes appear as rectangles with ports on the sides. Refer to the *Cisco ONS 15454 DWDM Procedure Guide* for more information about consolidated links.

### **5.5.4 Card View**

The card view provides information about individual ONS 15454 cards. Use this window to perform card-specific maintenance and provisioning [\(Figure 5-8](#page-16-0)). A graphic showing the ports on the card is shown in the graphic area. The status area displays the node name, slot, number of alarms, card type, equipment type, card status (active or standby), card service state if the card is present, and port service state (described in [Table 5-7 on page 5-11\)](#page-10-0). The information that appears and the actions that you can perform depend on the card. For more information about card service states, refer to Appendix B, "Administrative and Service States."

| syt-mz-95 - Cisco Transport Controller                                            | $  \vert$ $ \vert$ $\times$                                                   |  |
|-----------------------------------------------------------------------------------|-------------------------------------------------------------------------------|--|
| Edit View Tools Help<br>File                                                      |                                                                               |  |
| 第图马属<br>瘦<br>ଔ<br>⊗∣<br>욥<br>e f<br>囚<br>濁                                        |                                                                               |  |
| syt-mz-95 slot 12 32 DMXO<br>32 DMXO                                              |                                                                               |  |
| 0CR<br>0 <sub>MJ</sub><br>0 MN                                                    |                                                                               |  |
| Eqpt: 32 DHX0                                                                     | CHAN TX: 01 02 03 04 05 06 07 08                                              |  |
| Status: Active                                                                    |                                                                               |  |
| Service State: IS-NR                                                              | CHAN TX: 09 10 11 12 13 14 15 16                                              |  |
|                                                                                   |                                                                               |  |
| Port 1:00S-AU, AINS                                                               |                                                                               |  |
| Port 2:00S-AU, AINS                                                               | CHAN TX: 17 18 19 20 21 22 23 24                                              |  |
| Port 3:00S-AU, AINS                                                               |                                                                               |  |
| Port 4:00S-AU, AINS<br>Port 5:00S-AU, AINS                                        |                                                                               |  |
| Port 6:00S-AU, AINS                                                               | CHAN TX: 25 26 27 28 29 30 31 32                                              |  |
| Port 7:00S-AU, AINS                                                               |                                                                               |  |
| Port 8:00S-AU, AINS                                                               | COM RX: 33                                                                    |  |
| Port 9:00S-AU, AINS                                                               |                                                                               |  |
| Alarms   Conditions   History   Circuits   Provisioning   Inventory   Performance |                                                                               |  |
| Optical Chn                                                                       |                                                                               |  |
| Parameters   Optics Thresholds  <br><b>Optical Line</b>                           |                                                                               |  |
| P<br><b>Alarm Profiles</b><br>Port Name                                           | Admin State<br>Service State<br><b>Line Direction</b><br>Pov<br>Type<br>Apply |  |
| 33                                                                                | IS,AINS<br>OOS-AU,AINS East to West<br>Input Com<br>$-4.5$                    |  |
|                                                                                   | Reset                                                                         |  |
|                                                                                   |                                                                               |  |
|                                                                                   | Help                                                                          |  |
|                                                                                   |                                                                               |  |
| न।                                                                                | $\blacksquare$                                                                |  |
|                                                                                   |                                                                               |  |
| 115821<br>NET CKT                                                                 |                                                                               |  |
|                                                                                   |                                                                               |  |

<span id="page-16-0"></span>*Figure 5-8 CTC Card View Showing a 32DMX-O Card*

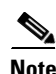

<span id="page-16-1"></span>**Note** CTC provides a card view for all ONS 15454 cards except the TCC2/TCC2P card.

Use the card view tabs and subtabs shown in [Table 5-14](#page-16-1) to provision and manage the ONS 15454. The subtabs, fields, and information shown under each tab depend on the card type selected.

| <b>Tab</b>      | <b>Description</b>                                                                             | <b>Subtabs</b>                                                                                                    |
|-----------------|------------------------------------------------------------------------------------------------|----------------------------------------------------------------------------------------------------|
| Alarms          | Lists current alarms (CR, MJ, MN) for the card<br>and updates them in real time.               |                                                                                                    |
| Conditions      | Displays a list of standing conditions on the<br>card.                                         |                                                                                                    |
| <b>History</b>  | Provides a history of card alarms including<br>date, object, port, and severity of each alarm. | Session (displays alarms and events<br>for the current session), Card<br>(displays alarms and events retrieved<br>from a fixed-size log on the card) |
| <b>Circuits</b> | Creates, deletes, edits, and search circuits.                                                  |                                                                                                    |

*Table 5-14 Card View Tabs and Subtabs*

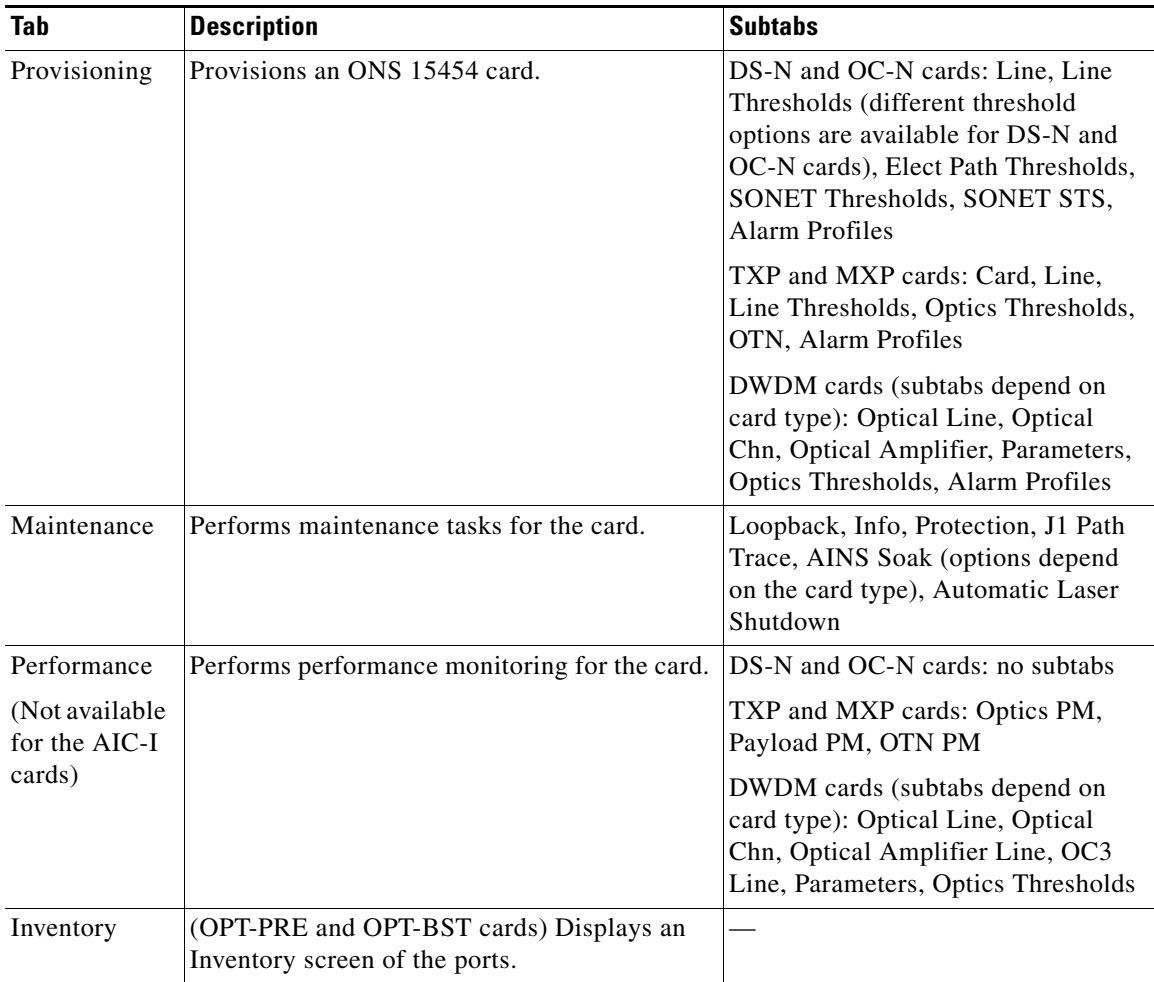

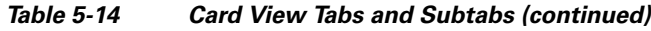

# <span id="page-17-0"></span>**5.6 TCC2/TCC2P Card Reset**

You can reset the ONS 15454 TCC2/TCC2P card by using CTC (a soft reset) or by physically reseating the card (a hard reset). A soft reset reboots the TCC2/TCC2P card and reloads the operating system and the application software. Additionally, a hard reset temporarily removes power from the TCC2/TCC2P card and clears all buffer memory.

You can apply a soft reset from CTC to either an active or standby TCC2/TCC2P card without affecting traffic. If you need to perform a hard reset on an active TCC2/TCC2P card, put the TCC2/TCC2P card into standby mode first by performing a soft reset.

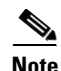

**Note** When a CTC reset is performed on an active TCC2/TCC2P card, the AIC-I card goes through an initialization process and also resets because it is controlled by the active TCC2/TCC2P card.

# <span id="page-18-0"></span>**5.7 TCC2/TCC2P Card Database**

When dual TCC2/TCC2P cards are installed in the ONS 15454, each TCC2/TCC2P card hosts a separate database; therefore, the protect card database is available if the database on the working TCC2/TCC2P fails. You can also store a backup version of the database on the workstation running CTC. This operation should be part of a regular ONS 15454 maintenance program at approximately weekly intervals, and should also be completed when preparing an ONS 15454 for a pending natural disaster, such as a flood or fire.

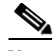

**Note** The following parameters are not backed up and restored: node name, IP address, mask and gateway, and Internet Inter-ORB Protocol (IIOP) port. If you change the node name and then restore a backed up database with a different node name, the circuits map to the new node name. Cisco recommends keeping a record of the old and new node names.

## <span id="page-18-1"></span>**5.8 Software Revert**

When you click the Activate button after a software upgrade, the TCC2/TCC2P card copies the current working database and saves it in a reserved location in the TCC2/TCC2P card flash memory. If later during the upgrade you need to revert to the original working software load from the protect software load, the saved database installs automatically. You do not need to restore the database manually or recreate circuits.

The revert feature is useful if the maintenance window in which you were performing an upgrade closes while you are still upgrading CTC software. You can revert to the protect software load without losing traffic. During the next maintenance window, you can complete the upgrade and activate the new software load.

Circuits created or provisioning done after you activate a new software load (upgrade to a higher release) will be lost with a revert. The database configuration at the time of activation is reinstated after a revert. (This does not apply to maintenance reverts, such as Software R5.0.1 to Software R5.0.2, because maintenance releases retain the database during activation.)

**Caution** Cisco does not recommend reverting after changing provisioning on the node. Depending upon the particular provisioning, reverting in this case can be traffic affecting.

To perform a supported (non-service-affecting) revert from a software release that you have just activated, the release you revert to must have been working at the time you first activated the new software on that node. Because a supported revert automatically restores the node configuration at the time of the previous activation, any configuration changes made after activation will be lost when you revert the software. Downloading the software release that you are upgrading to a second time after you have activated the new load ensures that no actual revert to a previous load can take place (the TCC2/TCC2P will reset, but will not be traffic affecting and will not change your database).

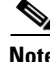

**Note** To perform a supported software upgrade or revert, you must consult the specific upgrade document and release notes for the release you are upgrading to (or reverting from).

 $\blacksquare$